## WebOodi – new interface (staff)

## **Front page after logging in**

After logging in the new front page displays top banner (dark blue – white) and two white boxes: News and announcements and Most recently viewed course catalogues. Functions of these are introduced briefly below.

*Top banner:* Functions previously found in the left-hand menu have been moved to the top of the page. In the dark blue top banner, you see the language switch (FI/EN), the Help menu (the question mark), the name button (behind which Personal data and Settings), and the quick search function. The rest of the functions are located right underneath these (white banner): Front page, My instruction, and Tools. If you are both a student and a staff member, you can change your user role using the name button.

*News and announcements:* lists current news

*Most recently viewed course catalogues:* shows the course catalogues you have last browsed

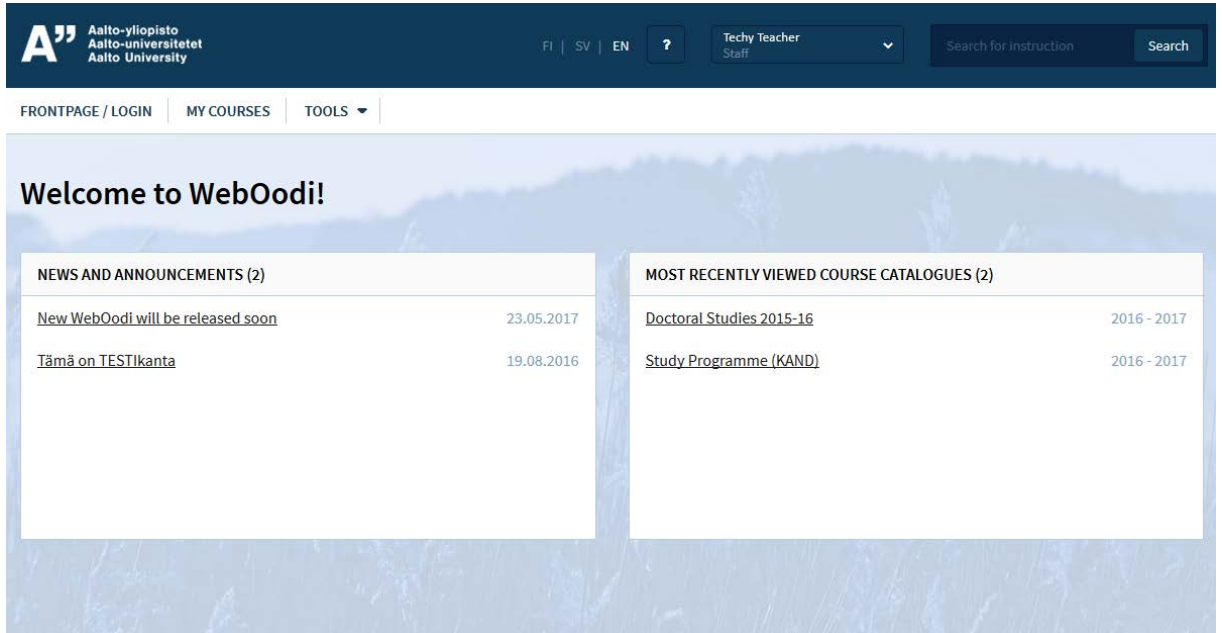

*Figure 1 The front page of WebOodi after logging in*

## **My courses**

The 'My courses' view changed already in the previous WebOodi update. The '*Functions*' menu at the end of each row contains the necessary tools that you need. **Note!** If you want to access the participants of subgroups or the complete course hierarchy, you find them under 'All groups / Course data'.

## **Search for courses**

The search function has also been rebuilt. You can launch the search either by using the quick search function in the top banner or by selecting '*Instruction and courses*' → Search.

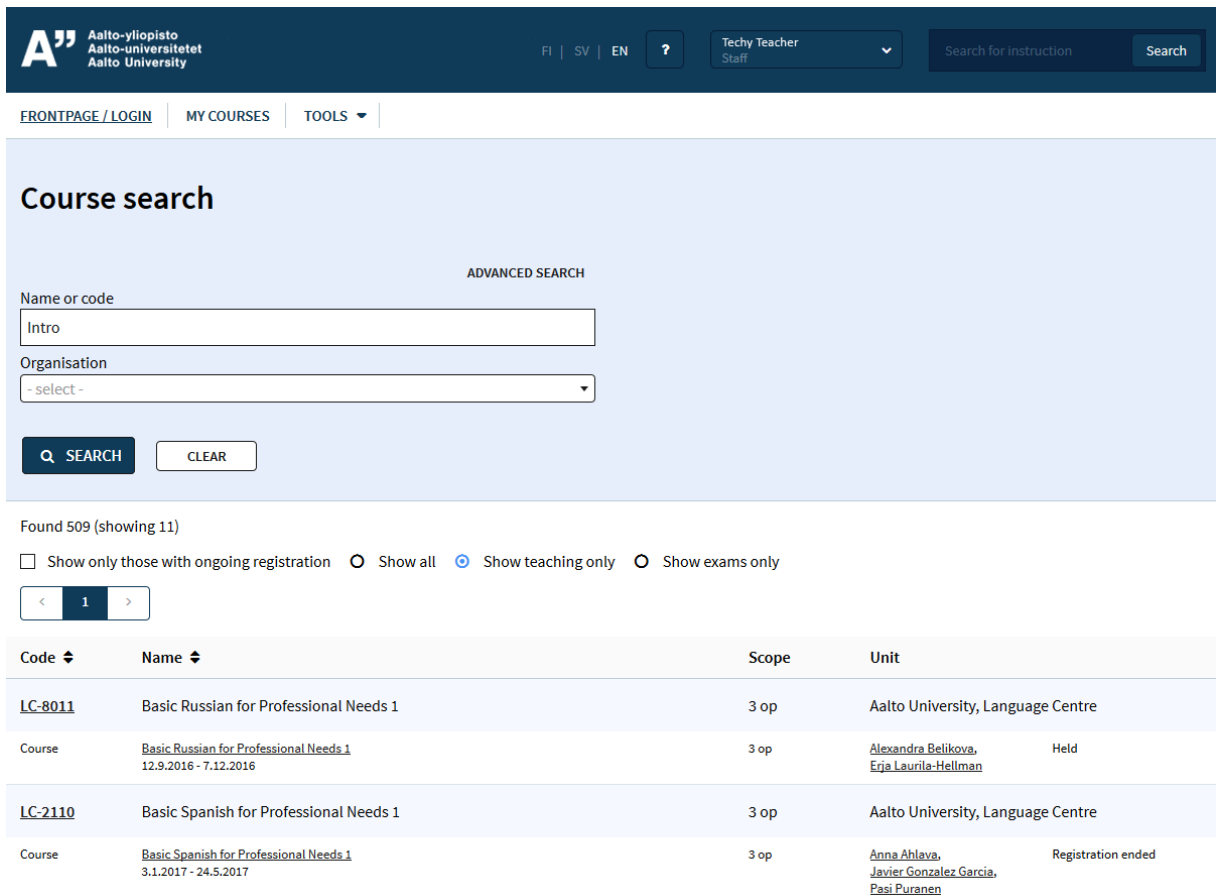

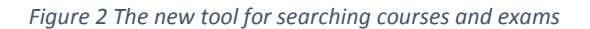

With the basic search, you need to know a part of the course name or code, or the organization of the course to start the search. '*Advanced search*' gives you more options to narrow the search: Type, Date, Language of instruction. When your search is complete, it is possible for you to filter the search results: by ticking the box '*Show only those with ongoing registration*', you only get courses for which it is possible to register. If you select '*Show all*', you get both courses with teaching and exams. By selecting '*Show teaching only*', you get only courses with teaching. If you select '*Show exams only*', the search only displays exams.

Looking at the search results, the code link always displays the basic information, including course description, of the course. The name link shows the practical details (schedule, location, registration) of the course.

**NB! There are no more separate Back buttons when you navigate between the search page and the course pages. Use the Back button of your browser instead.**